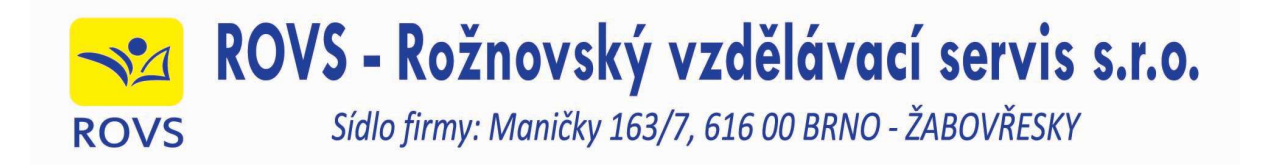

Vážení uživatelé programu SIB-LEX®,

aktualizace programu SIB-LEX® od března 2020 neposíláme na CD, ale můžete si je stáhnout přes internet.

## **Postup aktualizace:**

**1.** Otevřete stránku https://siblex.cz/

Zobrazí se stránka Aktualizace programu SIB-LEX 2013.

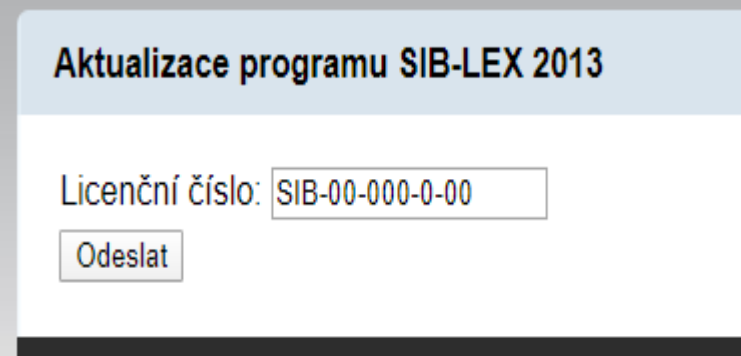

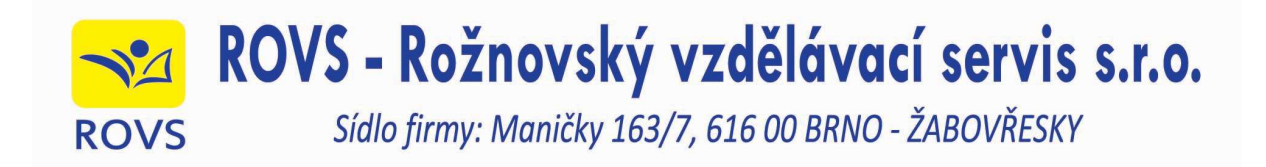

- **2.** Do pole Licenční číslo zapište své licenční číslo.
	- Toto číslo najdete na **licenční kartičce**, kterou jste obdrželi při první instalaci.
	- **Pokud nemůžete kartičku najít**, spusťte si stávající program SIB-LEX 2013 a klikněte na Nápověda/O programu. V poli Registrovaný uživatel najdete své licenční číslo.

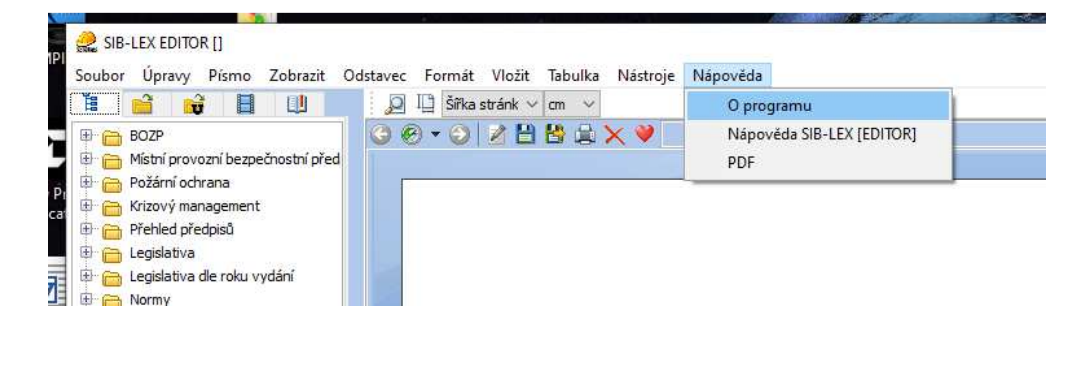

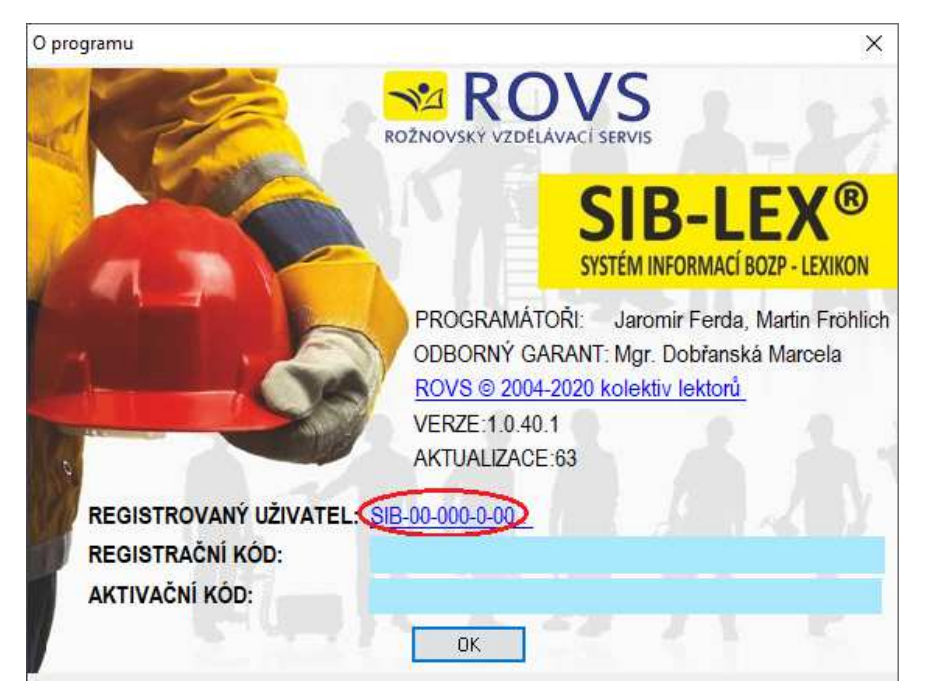

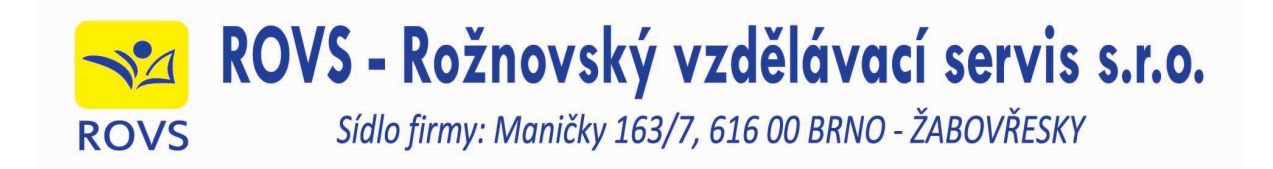

**3. Klikněte na tlačítko Odeslat.** Zobrazí se stránka se seznamem aktualizací, na které máte právo. Poslední aktualizace je vždy na horní pozici. Kliknutím na stažení se program začne stahovat.

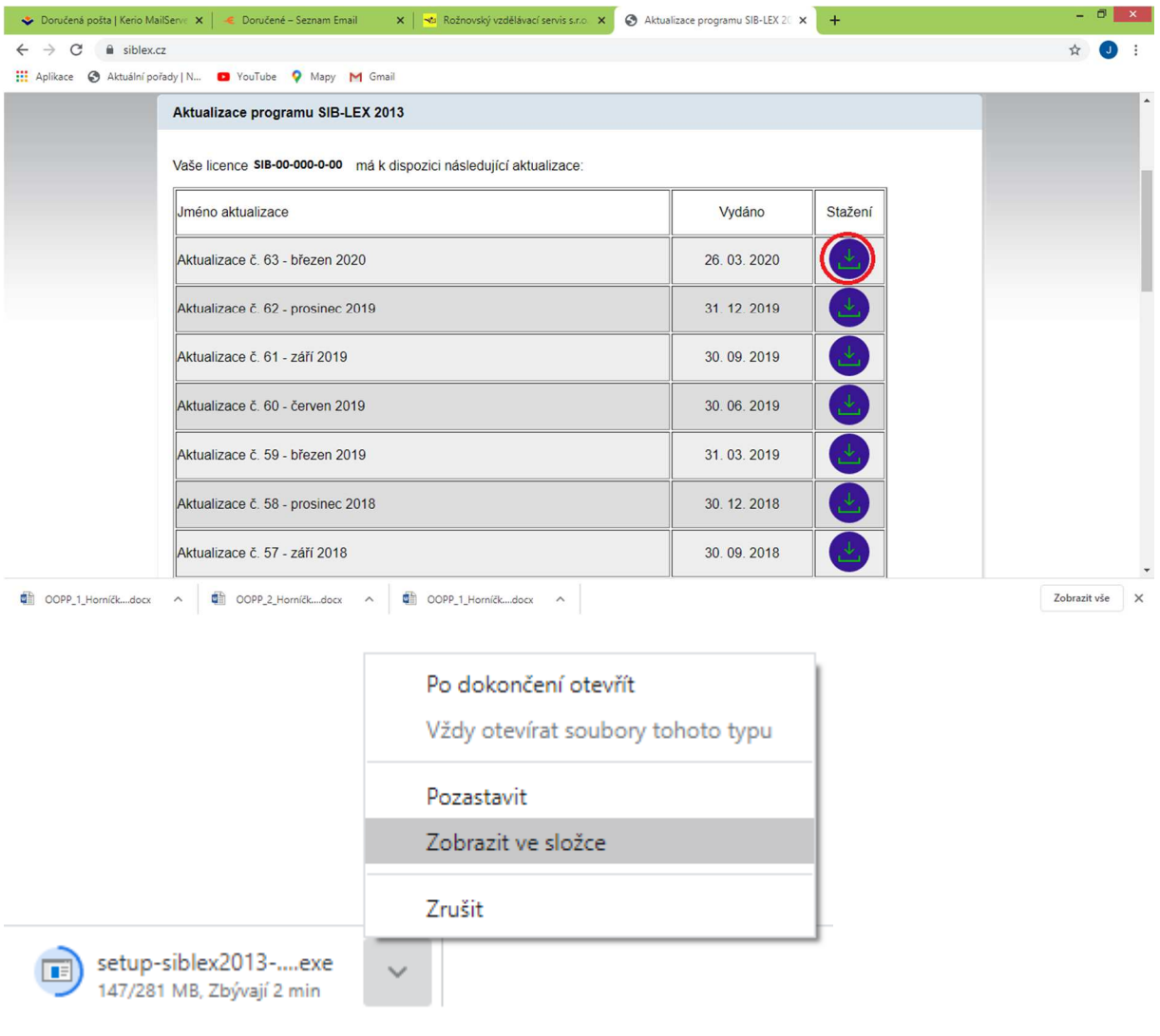

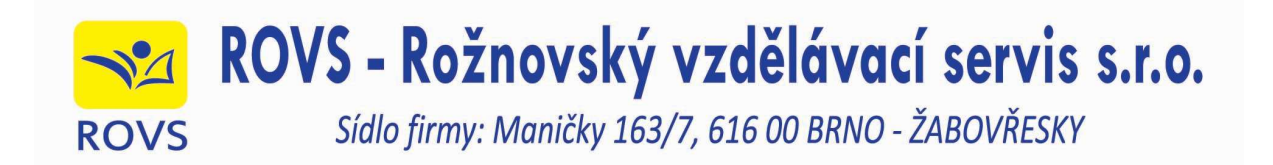

**4.** Po stažení aktualizace zavřete program SIB-LEX a proveďte aktualizaci programu, tak jak jste byli zvyklí při instalaci z CD.

Aktualizace se nachází ve složce Stažené soubory. Název souboru: **setup-siblex2013-a63.exe**

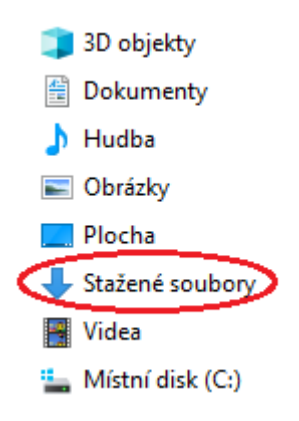

V případě, že váš počítač ohlásí toto upozornění, klikněte na položku Zachovat.

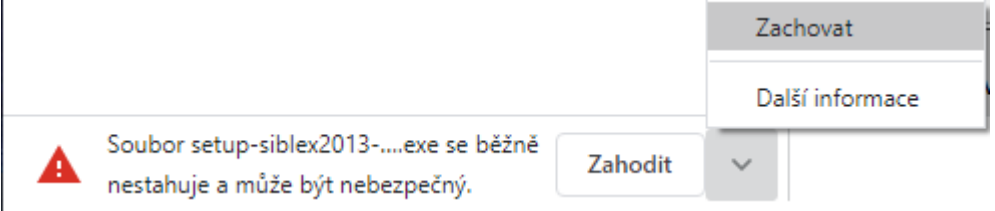

**V případě problémů se stahováním nebo instalací aktualizace kontaktujte:** 

Martin Fröhlich, mobil 606 036 446, e-mail: martin.frohlich@rovs.cz.